# EXCEL voor Gevorderden

dr Peter J. Scharpff RI

#### © 2020 Scharpff Consultancy

Niets uit deze uitgave mag worden overgenomen, verveelvoudigd, opgeslagen in een geautomatiseerd gegevensbestand, of openbaar gemaakt, op welke manier dan ook, zonder voorafgaande schriftelijke toestemming van de auteur.

Hoewel aan de totstandkoming van deze publicatie de uiterste zorg is besteed, kunnen de auteur(s), redacteur(en), uitgever(s) en andere direct betrokkenen geen aansprakelijkheid aanvaarden voor eventuele fouten en onvolkomenheden, of voor de gevolgen hiervan.

# **0 Inleiding**

Als je dit boek in handen hebt, gaan we ervan uit dat je weet hoe je een eenvoudig rekenmodel opzet in het rekenprogramma Excel. De kennis en vaardigheden daarvoor zijn beschreven in ons boek Excel Basishandelingen. In dit werkboek voor gevorderden gaan we met grotere en complexere modellen aan de slag, nemen we geavanceerde technieken met je door, en bespreken we nog enkele fraaie grafische mogelijkheden.

# **0.1 Doel**

Dit boekwerk is een werkboek. Het heeft tot doel om je als eindgebruiker van Excel kennis te laten maken met de geavanceerde functies en opties van dit programma. Het werkboek is bestemd voor iedereen die meer uit Excel wil halen en niet genoeg heeft aan de basishandelingen, standaard grafieken en eenvoudige modellen in het rekenbladprogramma. Want er is zo veel meer. Denk bijvoorbeeld aan geavanceerde overzichten, consolidaties of gegevenstabellen.

Echte vaardigheid in de gevorderde onderwerpen krijg je natuurlijk pas door de geavanceerde functies van het rekenprogramma zelf veel te gebruiken! Ook in dit werkboek laten we je in vele opdrachten zien wat er zoal mogelijk is.

## **0.2 Onderwerpen**

In dit werkboek bespreken we diverse geavanceerde opties en technieken voor het ontwerpen van je modellen in Excel. We bespreken hier de speciale overzichtmodus, scenario's, consolidaties, prognoses, gegevenstabellen en draaitabellen. Ook zaken als verwijzingen, opmerkingen, foutcontrole en geavanceerde afdrukopties komen aan bod. Aan het eind vind je nog enkele hoofdstukken over handige grafische opties en hulpmiddelen zoals trendlijnen en sparklines.

Een heel geavanceerd onderwerp in Excel is de mogelijkheid om te programmeren. Dat stelt je in staat om zelf macro's of eigen toepassingen te ontwerpen en extra functionaliteit in het rekenprogramma te creëren, als je vindt dat de standaardmogelijkheden tekort schieten. Om zulk maatwerk te maken, moet je echter kennis hebben van Visual Basic for Applications (VBA). Dit onderwerp is zodanig complex dat we daarvoor een apart werkboek hebben gemaakt: Excel Programmeren in VBA.

## **0.3 Aan het werk**

Dit werkboek is modulair van opzet. Je zou in principe elke module afzonderlijk kunnen doornemen. Maar bij sommige oefeningen worden wel bestanden gebruikt die je eerder hebt gemaakt.

Een module is in de meeste gevallen op de volgende manier opgebouwd:

- ► In de inleiding van elk hoofdstuk staat een korte uitleg over de onderwerpen die aan de orde komen.
- ► Elk onderwerp wordt waar mogelijk met een of meer (korte) opgave(n) geoefend. Zo'n opdracht(reeks) beschrijft een mogelijke situatie of probleem, de aanpak en het resultaat.
- ► Aan het eind staat vaak nog een extra oefening waarin je de in dat hoofdstuk verworven kennis in praktijk kunt brengen.

In de opdrachten in dit werkboek worden niet altijd alle handelingen of toetsaanslagen vermeld of uitgelegd, omdat we ervan uitgaan dat je al heel wat basiskennis en vaardigheid hebt in Excel. Alleen waar handelingen sterk afwijken van normaal gebruik, zal dat uitgebreid worden vermeld.

Voor het zoeken naar bepaalde onderwerpen in dit werkboek heb je aan het eind de beschikking over een uitgebreide inhoudsopgave. Doelbewust hebben we geen index aan dit boek toegevoegd, zodat je voor naslag altijd in de context van de betrokken hoofdstukken of paragrafen zult moeten zoeken.

#### *Software*

Om de opdrachten in dit werkboek uit te kunnen voeren moet je de beschikking hebben over (een recente versie van) het hier beschreven programma Excel.

#### **Versie van de software**

We gaan in dit boek uit van versie 365 van Excel. Maar je kunt dit werkboek ook voor eerdere (redelijk recente) versies gebruiken. Dan zul je hier en daar wel eens een afwijkende werkwijze of functie tegenkomen, maar het principe achter het programma blijft hetzelfde. Trouwens, de software zelf is in de abonnementsvorm Microsoft 365, regelmatig via updates aan veranderingen onderhevig. En ook dat kan ertoe leiden dat je in je scherm andere of nieuwe onderdelen aantreft dan je hier in de afbeeldingen ziet.

Met versies ouder dan Excel 2007 zul je wellicht wat meer moeite hebben omdat toen het lint nog niet bestond en je moest werken met menu's en werkbalken. We gaan daar in dit werkboek niet nader op in.

#### *Notatie*

Opdrachten die je in de tekst tegenkomt om je bepaalde handelingen te demonstreren of om vaardigheden te leren, zijn opgesomd in een kadertje.

- Voer in principe alleen de opdrachten uit, en liever niet de voorbeelden in de lopende tekst omdat je dan snel kunt verdwalen.
- Uitproberen of experimenteren met andere mogelijkheden is natuurlijk wel vaak nuttig. Bekijk steeds waar je dat kunt doen zonder dat het de voortgang in de opdrachten of de uitleg hindert.

Namen van toetsen en knoppen met teksten zijn tussen vierkante haken [ en ] aangegeven. Als je twee toetsen tegelijk moet intypen, staat er een plusteken tussen: [Alt]+[F]. Als je toetsen ná elkaar moet intypen, staat er niets tussen, bijvoorbeeld: [F5] [2] [Enter].

Titels, teksten en opties die je in beeld tegenkomt, worden in de regel cursief weergegeven, bijvoorbeeld: 'het venster *Eigenschappen* bevat enkele rubrieken en tabbladen zoals *Weergeven*, *Beveiliging*, en dergelijke'. Bestandsnamen en mappen zijn over het algemeen **vetgedrukt**.

# **1 Werkbladen en vensters**

Een rekenblad met kolommen en rijen is tweedimensionaal, maar werkmappen hebben ook een derde dimensie. Onderaan je werkblad hangt een tabje met de naam van het huidige werkblad: *Blad1*. En ernaast zie je een knopje om meer (nieuwe) bladen aan deze werkmap toe te voegen. Dat is in sommige situaties handig, bijvoorbeeld om gegevens in verschillende modellen uit te splitsen of uit verschillende bronnen bij elkaar te brengen.

Maar werken met meerdere bladen in een werkmap betekent ook dat je dan niet alles in beeld hebt. Tenzij je er door meerdere vensters naar kijkt.

### **1.1 Werkbladen**

In Excel 365 start je in een nieuwe lege werkmap standaard met één rekenblad: *Blad1*. Maar je mag meer bladen aanmaken – min of meer zoveel als je nodig hebt (of als de capaciteit van je systeem toelaat) – en dat gaan we in het voorbeeld in deze module ook doen. De (fictieve) situatie is die van een hoofdkantoor van een winkelketen(tje) met drie filialen, waarvan je regelmatig de omzetcijfers binnenkrijgt. Voor het overzicht vind je het wel handig als je die in één model verzamelt.

- Start een nieuwe werkmap en bewaar die meteen met de naam **Totale Omzet**.
- Dubbelklik op de tab van *Blad1* en verander de tekst op de tab in *Hoofdkantoor*.
- Voeg via het knopje met de plus rechts naast de tabjes drie rekenbladen toe.

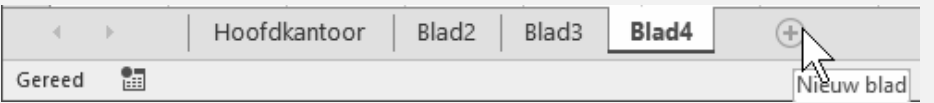

• Verander de namen *Blad2*, *Blad3* en *Blad4* in *Filiaal A*, *Filiaal B* en *Filiaal C*.

Merk op dat er aan de linkerkant navigatieknopjes zijn om door de werkbladen te bladeren. In combinatie met de [Ctrl]-toets kun je er zelfs in één keer mee naar de eerste of de laatste springen. Dat is voor het geval er meer tabs zijn – of als er langere labelteksten op staan – dan weergegeven kunnen worden. En alleen dán werken die knopjes.

Standaard kiest Excel ervoor om een nieuw blad in te voegen aan de rechterkant van de tabrij. Via het snelmenu van de actieve tab (die waarvan het label vetgedrukt en gekleurd is op een witte achtergrond) kun je ook een blad links van het huidige rekenblad invoegen.

- Klik met de rechtermuisknop op tab *Filiaal A* (die wordt daardoor meteen de actieve tab).
- Kies in het snelmenu de optie *Invoegen* en laat zo (links van *Filiaal A*) een werkblad invoegen.

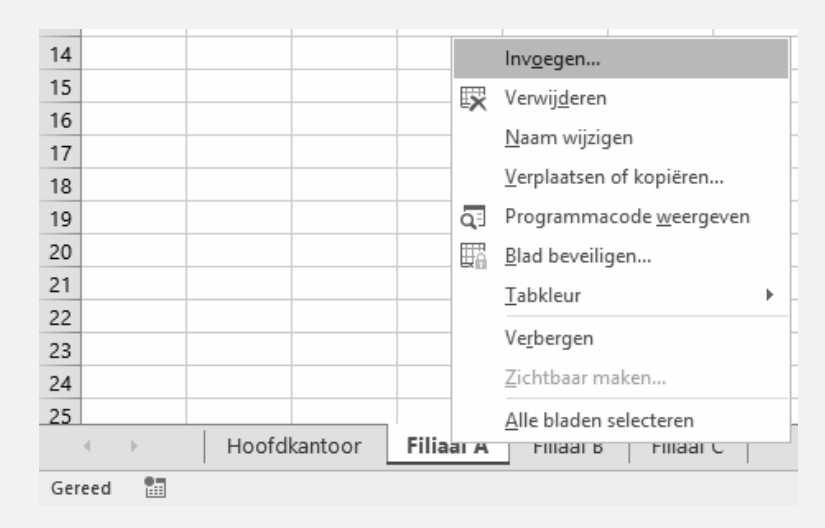

• Het nieuwe blad krijgt een nieuw volgnummer en is meteen de actieve tab. Klik er met de rechtermuisknop op en verwijder de nieuweling weer.

In het snelmenu tref je ook een mogelijkheid aan om de tabjes een kleurtje mee te geven. Misschien wel handig als je dat van het hoofdkantoor een andere kleur geeft dan die van de filialen.

- Ga naar tab *Hoofdkantoor*.
- Klik er met de rechtermuisknop op, en geef het tabje een rode kleur.
- Selecteer de tabjes van de drie filialen: klik eerst op tab *Filiaal A* en dan met de [Shift]-toets ingedrukt op tab *Filiaal C*. De achtergrondkleur van alle drie is nu wit. In feite is dit ook een vorm van multiselectie.
- Geef deze tabjes een groene kleur.
- Wijs en klik alle vier de tabjes nu beurtelings aan en zie wat voor effect dat heeft op de weergave van de kleuren.

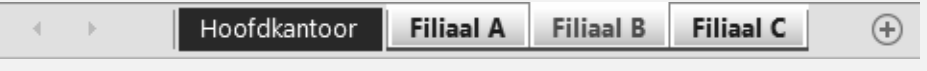

# **1.2 Vensters**

Een nadeeltje van het gebruik van meerdere werkbladen schuilt in het feit dat je dan niet altijd het overzicht hebt, want er kan maar één werkblad bovenaan liggen. Maar met behulp van vensters kun je toch een overzicht verkrijgen.

- Ga naar tab *Hoofdkantoor*.
- Kies tab *Beeld*, groep *Venster*, knop *Nieuw venster*.
- Activeer in dit tweede venster (op hetzelfde bestand, zie de titel in de titelbalk hoe dat is aangegeven) het werkblad *Filiaal A*.
- Maak zo (steeds via tab *Beeld*) ook nieuwe vensters voor de andere filialen.
- Selecteer de vensters via knop *Ander venster* in de volgorde 4, 3, 2, 1. Je eindigt dan in het venster van het *Hoofdkantoor*.
- Laat via knop *Alle vensters* in tab *Beeld* (van *Hoofdkantoor*) de vensters naast elkaar weergeven.

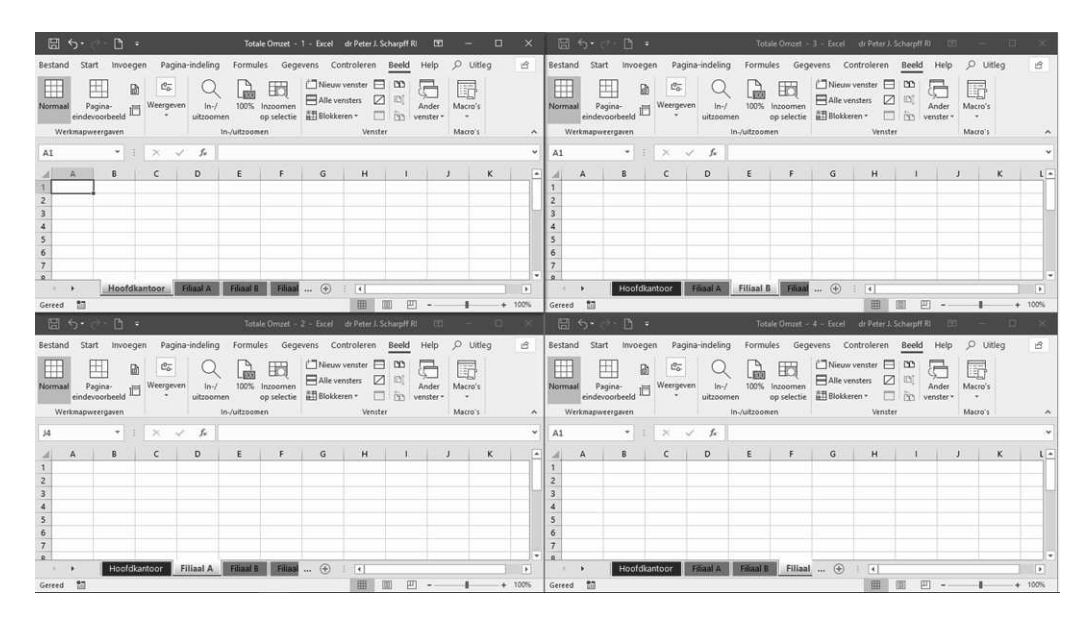

Het beeldscherm (bureaublad) wordt nu gevuld met de vier vensters. Als er eventueel een vijfde of meer vensters open waren, minimaliseer of sluit dan eerst de vensters die je niet in beeld wilt hebben, en laat de vier vensters dan opnieuw in beeld plaatsen.

Schakelen tussen de vensters kan in plaats van via knop *Ander venster* ook met sneltoets [Ctrl]+[F6] of via de pictogrammen op de taakbalk van Windows.

Doordat er twee nogal volle titelbalken naast elkaar komen in je beeldscherm, kun je waarschijnlijk de titels met volgnummers niet meer geheel zien. Wij hebben voor de leesbaarheid daarvan onder andere de knoppen *Automatisch opslaan*, *Sluiten* en *Aanraak-/muismodus* uit de werkbalk Snelle toegang verwijderd. Doe dit zelf ook als je de titels niet kunt lezen (voor zover je die knoppen in beeld hebt; die kun je later altijd weer toevoegen). Je kunt eventueel via *Opties voor Excel* ook het zoekvak verkleinen tot alleen het loepje.

De aanpassing van de werkbalk Snelle toegang hoeft maar in één venster te gebeuren. Zodra je een ander venster activeert (aanklikt), werkt Excel de snelle balk daar bij.

Misschien kun je door ruimtegebrek ook niet alle tabs van de bladen lezen, zoals in een van de eerdere figuren te zien is: de tab *Filiaal C* is net niet geheel in beeld. Dus zet het programma er puntjes (horizontaal) achter en is het bladerknopje ervoor nu actief. Met de drie (verticale) puntjes links van de schuifbalk – de 'handle' – kun je die balk wat verkleinen zodat alle tabs geheel in beeld komen en de drie horizontale puntjes verdwijnen. Dit moet je overigens wel in elk venster apart doen.

• Maak in het venster van *Filiaal A* het onderstaande model (als het goed is, is de titel daarvan **Totale omzet - 2**). Merk op dat het een uitbreiding is van het artikelmodelletje uit het eerste hoofdstuk, dus gebruik dat eventueel. En regel alle opmaak zoals hieronder.

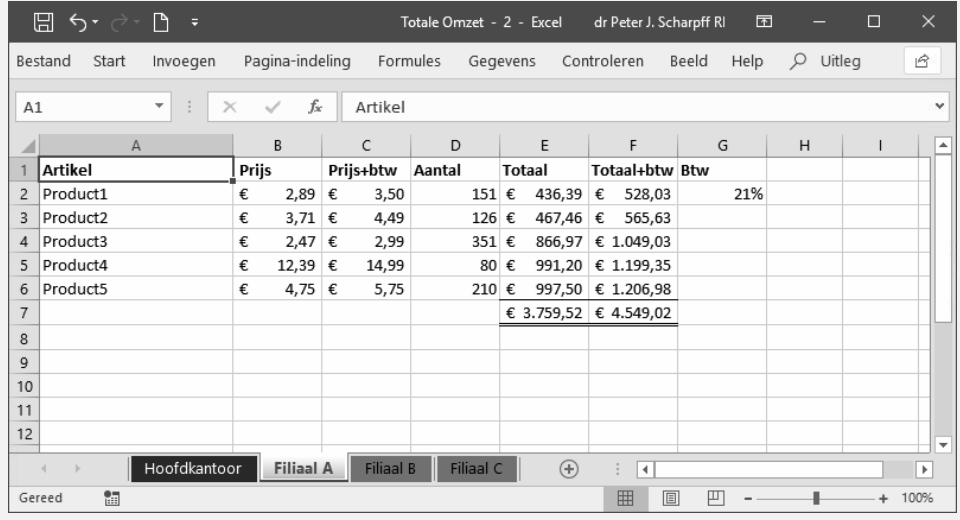